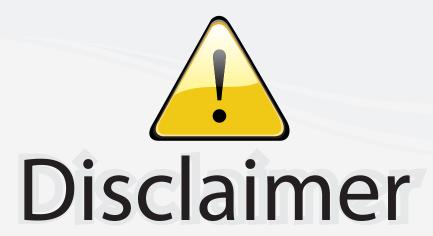

This user manual is provided as a free service by FixYourDLP.com. FixYourDLP is in no way responsible for the content of this manual, nor do we guarantee its accuracy. FixYourDLP does not make any claim of copyright and all copyrights remain the property of their respective owners.

#### About FixYourDLP.com

FixYourDLP.com (http://www.fixyourdlp.com) is the World's #1 resource for media product news, reviews, do-it-yourself guides, and manuals.

Informational Blog: http://www.fixyourdlp.com Video Guides: http://www.fixyourdlp.com/guides User Forums: http://www.fixyourdlp.com/forum

FixYourDLP's Fight Against Counterfeit Lamps: http://www.fixyourdlp.com/counterfeits

# Sponsors:

RecycleYourLamp.org – Free lamp recycling services for used lamps: http://www.recycleyourlamp.org

Lamp Research - The trusted 3rd party lamp research company: http://www.lampresearch.com

Discount-Merchant.com – The worlds largest lamp distributor: http://www.discount-merchant.com

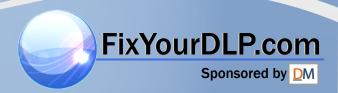

## **Benq**

CP220c Digital Projector Commuter Series User Manual

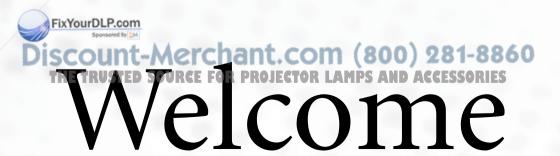

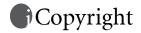

Copyright 2007 by BenQ Corporation. All rights reserved. No part of this publication may be reproduced, transmitted, transcribed, stored in a retrieval system or translated into any language or computer language, in any form or by any means, electronic, mechanical, magnetic, optical, chemical, manual or otherwise, without the prior written permission of BenQ Corporation.

## Disclaimer

BenQ Corporation makes no representations or warranties, either expressed or implied, with respect to the contents hereof and specifically disclaims any warranties, merchantability or fitness for any particular purpose. Further, BenQ Corporation reserves the right to revise this publication and to make changes from time to time in the contents hereof without obligation to notify any person of such revision or changes.

\*DLP, Digital Micromirror Device and DMD are trademarks of Texas Instruments. Others are copyrights of their respective companies or organizations.

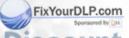

## Table of contents

| Important safety instructions                                | 1     |
|--------------------------------------------------------------|-------|
| Introduction                                                 | 5     |
| Projector features                                           | . 5   |
| Shipping contents                                            |       |
| Standard accessories                                         |       |
| Optional accessories                                         |       |
| Projector exterior view                                      |       |
| Front / upper side                                           |       |
| Rear side                                                    | . 7   |
| Lower/ Side view                                             |       |
| Controls and functions                                       |       |
| Projector                                                    |       |
| Remote control                                               |       |
| Replacing the remote control battery                         |       |
|                                                              |       |
| Positioning your projector 1                                 |       |
| Choosing a location                                          |       |
| Safety instructions for ceiling mounting of the projector    | 11    |
| Obtaining a preferred projected image size                   | 13    |
| Connection1                                                  | .5    |
| Connecting a computer or monitor                             | 15    |
| Connecting a computer                                        |       |
| Connecting a monitor                                         | 16    |
| Connecting Video source devices                              | 17    |
| Connecting a Component Video source device                   |       |
| Connecting an S-Video source device                          |       |
| Connecting a composite Video source device                   | 20    |
| Operation                                                    | 21    |
| Soperation 2<br>Discou Start up 2                            | 21860 |
| THE TRUSUTILIZING the password function LAMPS. AND. ACCESSON | 22-S  |
| Setting a password                                           |       |
| If you forget the password                                   |       |
| Entering the password recall procedure                       |       |
| Changing the password                                        | 23    |

| Closing the password function                                   |   |
|-----------------------------------------------------------------|---|
| Switching input signal23                                        |   |
| Adjusting the projected image24                                 |   |
| Adjusting the projection angle24                                |   |
| Auto-adjusting the image24                                      |   |
| Fine-tuning the image size and clarity24                        |   |
| Optimizing the image25                                          |   |
| Correcting keystone                                             |   |
| Selecting an application mode26                                 |   |
| Other adjustments                                               |   |
| Operating in a high altitude environment28                      |   |
| Hiding the image29                                              |   |
| Remote paging operations29                                      |   |
| Freezing the image29                                            |   |
| Personalizing the projector menu display29                      |   |
| Shutting down the projector30                                   |   |
| Menu operation31                                                |   |
| Menu system31                                                   |   |
| Using the menus32                                               |   |
| 1. Picture menu                                                 |   |
| 2. Pro-Picture menu                                             |   |
| 3. Setting menu                                                 |   |
| 4. Advance menu                                                 |   |
| 5. Information menu                                             |   |
| Maintenance                                                     |   |
| Care of the projector38                                         |   |
| Cleaning the lens                                               |   |
| Cleaning the projector case                                     |   |
| Storing the projector                                           |   |
| Transporting the projector                                      |   |
| Lamp information39                                              |   |
| Calculation of lamp hour39                                      |   |
| Warning message39                                               |   |
| Replacing the lamp                                              |   |
| urDLP configure information 40 sport Temperature information 42 |   |
| Indicators42 86                                                 | C |
| TTroubleshooting or .PROJECTOR LAMPS AND ACCESS 44 IES          |   |
| Specifications                                                  |   |
| Projector specifications45                                      |   |
|                                                                 |   |

| Timing chart                                  | 46 |
|-----------------------------------------------|----|
| Supported timing for PC input                 |    |
| Supported timing for Component-YPbPr input    | 46 |
| Supported timing for Video and S-Video inputs | 46 |
| Dimensions                                    | 47 |
| Warranty                                      | 48 |
| Limited Warranty                              | 48 |
| Regulation Statements                         | 49 |
| FCC statement                                 | 49 |
| EEC statement                                 | 49 |
| MIC statement                                 | 49 |
| WEEE directive                                | 49 |

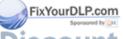

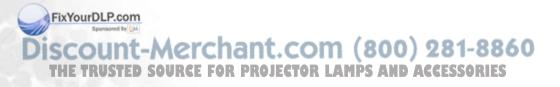

## Important safety instructions

Your BenQ projector is designed and tested to meet the latest standards for safety of information technology equipment. However, to ensure safe use of this product, it is important that you follow the instructions mentioned in this manual and marked on the product.

#### **Safety Instructions**

 Please read this user's manual before you operate your projector. Save this user's manual for future reference.

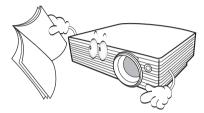

 Do not look straight at the projector lens during operation. The intense light beam may damage your eyes.

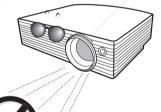

3. Refer servicing to qualified service personnel.

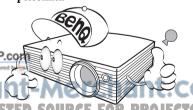

 Always open the lens shutter or remove the lens cap when the projector lamp is on.

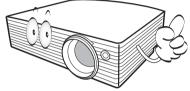

5. In some countries, the line voltage is NOT stable. This projector is designed to operate safely within a mains voltage between 100 to 240 volts AC, but could fail if power cuts or surges of ±10 volts occur. In areas where the mains voltage may fluctuate or cut out, it is recommended that you connect your projector through a power stabilizer, surge protector or uninterruptible power supply (UPS).

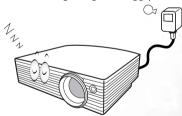

6. Do not block the projection lens with any objects when the projector is under operation as this could cause the objects to become heated and deformed or even cause a fire. To temporarily turn off the lamp, press BLANK on the projector or remote control.

#### Safety Instructions (Continued)

 The lamp becomes extremely hot during operation. Allow the projector to cool for approximately 45 minutes prior to removing the lamp assembly for replacement.

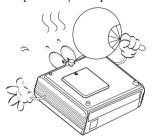

 Do not operate lamps beyond the rated lamp life. Excessive operation of lamps beyond the rated life could cause them to break on rare occasions.

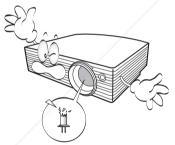

 Never replace the lamp assembly or any electronic components unless the projector is unplugged.

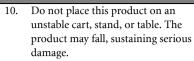

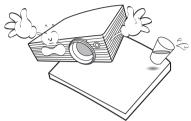

11. Do not attempt to disassemble this projector. There are dangerous high voltages inside which may cause death if you should come into contact with live parts. The only user serviceable part is the lamp which has its own removable cover. Under no circumstances should you ever undo or remove any other covers. Refer servicing only to suitably qualified professional service personnel.

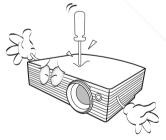

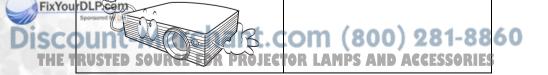

#### Safety Instructions (Continued)

- 12. Do not place this projector in any of the following environments.
  - Space that is poorly ventilated or confined.
     Allow at least 50 cm clearance from walls and free flow of air around the projector.
  - Locations where temperatures may become excessively high, such as the inside of a car with all windows rolled up.
  - Locations where excessive humidity, dust, or cigarette smoke may contaminate optical components, shortening the projector's life span and darkening the image.

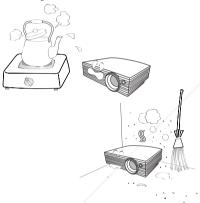

- Locations near fire alarms
- Locations with an ambient temperature above 40°C / 104°F
- Locations where the altitudes are higher than 10000 feet.

- 13. Do not block the ventilation holes.
  - Do not place the projector on a blanket, bedding or any other soft surface.
  - Do not cover the projector with a cloth or any other item.
  - Do not place inflammables near the projector.

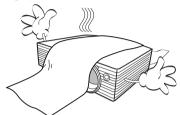

If the ventilation holes are seriously obstructed, overheating inside the projector may result in a fire.

- 14. Always place the projector on a level, horizontal surface during operation.
  - Do not use if tilted at an angle of more than 10 degrees left to right, nor at angle of more than 15 degrees front to back. Using the projector when it is not fully horizontal may cause a malfunction of, or damage to, the lamp.

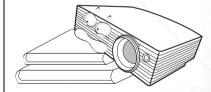

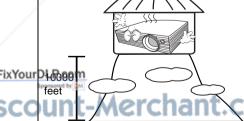

OM (800) 281-8860

#### Safety Instructions (Continued)

 Do not store the projector on end vertically. Doing so may cause the projector to fall over, causing injury or resulting in damage.

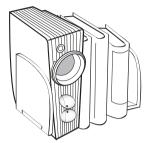

16. Do not step on the projector or place any objects upon it. Besides probable physical damage to the projector, doing so may result in accidents and possible injury.

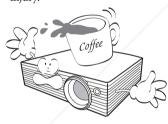

17. Do not place liquids near or on the projector. Liquids spilled into the projector may cause it to fail. If the projector does become wet, disconnect it from the power supply's wall socket and call BenQ to have the projector serviced.

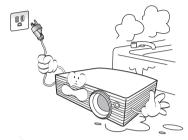

 This product is capable of displaying inverted images for ceiling mount installation.

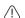

Use only BenQ's Ceiling Mount Kit for mounting the projector and ensure it is securely installed.

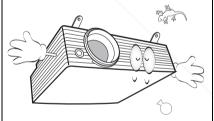

 When the projector is under operation, you may sense some heated air and odor from its ventilation grill. It is a normal phenomenon and not a product defect.

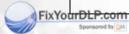

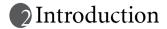

## Projector features

The projector integrates high-performance optical engine projection and a user-friendly design to deliver high reliability and ease of use.

The projector offers the following features:

- Selectable password protected function
- Off and Go function allowing presenters to unplug the projector right after the projector is turned off
- Compact and lightweight design
- · High quality manual zoom lens
- One-key auto-adjustment to display the best picture quality
- Auto vertical keystone correction to correct distorted images
- Adjustable color balance control for data/video display
- Ultra-high brightness projection lamp
- Multi-language on-screen menus
- Switchable normal and Economic modes to reduce the power consumption
- · Built-in speaker provides mixed mono audio when an audio input is connected
- Powerful AV function to provide high quality AV picture
- Component HDTV compatibility (YPbPr)

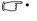

- The apparent brightness of the projected image will vary depending on the ambient lighting conditions, selected input source contrast/brightness settings, and is directly proportional to projection distance.
- The lamp brightness will decline over time and may vary within the lamp manufacturers specifications. This is normal and expected behavior.

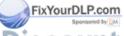

## Shipping contents

The projector is shipped with the cables required for connection to a PC and to video equipment. Carefully unpack and verify that you have all of the items shown below. If any of these items are missing, please contact your place of purchase.

#### Standard accessories

The supplied accessories will be suitable for your region, and may differ from those illustrated.

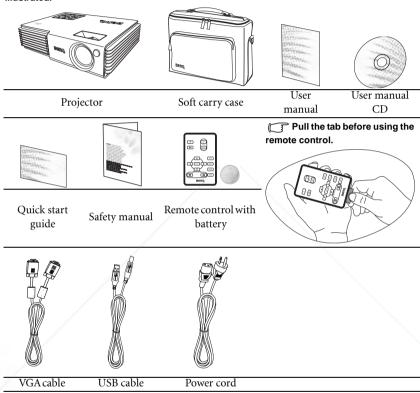

## Optional accessories

Macintosh adapter

FixYourDLP.Spare lamp module

Presentation Plus 4.

3. Component Video to VGA (D-sub)
adaptor cable ED SOURCE FOR PROJECTOR LAMPS AND ACCESSORIES

## Projector exterior view

### Front / upper side

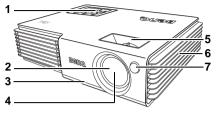

- External control panel (See "Projector" on page 8 for detailed information.)
  - Sliding lens cover
- 3. Front adjuster button
- 4. Projection lens
- 5. Focus ring and Zoom ring
- 6. Vent (cool air intake)
- 7. Front IR remote sensor

#### Rear side

Refer to "Connection" on page 15 for more information on making connections to various equipment.

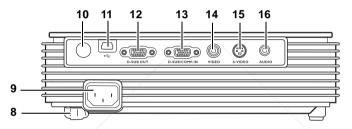

- 8. Rear adjuster foot
- 9. AC power cord inlet
- 10. IR remote sensor
- 11. USB socket
- 12. RGB signal output socket
- 13. RGB (PC) / Component video (YPbPr/ YCbCr) signal input socket
- 14. Video socket
- 15. S-Video socket
- 16. Audio socket

#### Lower/ Side view

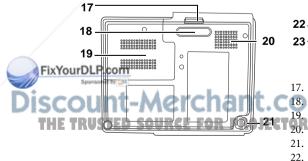

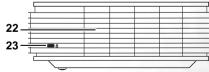

- 17. Front adjuster button
- 18. Front adjuster foot
  - Lamp cover Speaker AND ACCESSORIES
- 21. Rear adjuster foot
- 22. Vent (heated air exhaust)
- 23. Kensington anti-theft lock slot

### Controls and functions

#### **Projector**

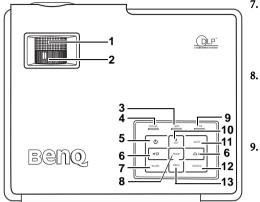

- Focus ring (See "Fine-tuning the image size and 10. clarity" on page 24 for details.)
  - Adjusts the focus of the projected image.
- Zoom ring (See "Fine-tuning the image size and clarity" on page 24 for details.)

Adjusts the size of the image.

3. Temperature warning light (See "Indicators" on page 42 for details.)

Lights up or flashes if the projector's temperature becomes too high.

4. Power indicator light (See "Indicators" on page 42 for details.)

Lights up or flashes when the projector is under operation.

- Power (See "Start up" on page 21 and "Shutting down the projector" on page 30 for details.)
   Turns the projector on or off.

(See "Correcting keystone" on page 25 and "Using the menus" on page 32 for details.)

Correct keystoning at the top or bottom of the projected image.

When the on-screen menu is activated, press the R two buttons to move the selection focus left or right, or make adjustments.

## 7. BLANK (See "Hiding the image" on page 29 for details.)

Used to hide the screen image. You can press any key on the control panel to bring the image back.

MODE (See "Application Mode" on page 33 for details.)

Depending upon which input signal is selected, there are several picture setup options available.

Lamp indicator light (See
 "Indicators" on page 42 for details.)
 Indicates the status of the lamp.
 Lights up or flashes when the lamp
 has developed a problem.

#### ▲ EXIT

Exits and saves the menu settings. When the on-screen menu is activated, press this button to move the selection focus up.

- 11. AUTO (See "Auto-adjusting the image" on page 24 for details.)

  Automatically determines the best picture timings for the displayed image.
- 12. SOURCE (See "Switching input signal" on page 23 for details.)
  Sequentially selects the input signal RGB/YPbPr, Video or S-Video.
  - ▼ MENU (See "Using the menus" on page 32 for details.)

Turns on the on-screen display control menu.

When the on-screen menu is activated, press this button to move the selection focus down.

800) 281-8860

#### Remote control

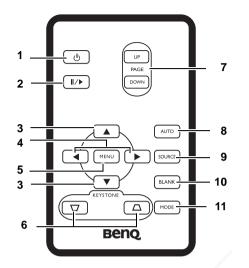

1. Power (See "Start up" on page 21 and "Shutting down the projector" on page 30 for details.)

Turns the projector on or off.

2. Freeze (See "Freezing the image" on page 29 for details.)

> The image is frozen when **FREEZE** is pressed. An icon " will display in the lower right corner of the screen. To release the function, press FREEZE again.

- 3. **▲** Up, ▼ Down
- 4. ■ Left, 
  ■ Right

When the on-screen menu is activated, the

**▲** Up, **▼** Down, **⋖** Left, and **▶** Right

buttons are used as directional arrows to select the desired menu items and to make adjustments.

details.)

Fix You 5 DLL MENU (See "Using the menus" on page 32 for

Turns on or off the on-screen display control (800) 281-8860 **AMPS AND ACCESSORI** 

6. "Correcting keystone" on page 25 for details.)

Manually corrects distorted images resulting from an angled projection.

7. PAGE UP and DOWN (See "Remote paging operations" on page 29 for details.)

> You can operate your display software program (on a connected PC) which responds to page up/ down commands (like Microsoft PowerPoint) by pressing these buttons.

8. AUTO (See "Auto-adjusting the image" on page 24 for details.)

> Automatically determines the best picture settings for the displayed image.

- 9. SOURCE (See "Switching input signal" on page 23 for details.) Sequentially selects the input signal RGB/YPbPr, Video or S-Video.
- BLANK (See "Hiding the image" on 10. page 29 for details.)

Used to hide the screen image. Press any key on the remote control to restore the image.

11. MODE (See "Application Mode" on page 33 for details.)

> Depending upon which input signal is selected, there are several picture setup options available.

## Remote control effective range

Infra-Red (IR) remote control sensors are located on the front and the back of the projector. The remote control must be held at an angle within 30 degrees of the projector's IR remote control sensors to function correctly. The distance between the remote control and the sensors should not exceed 6 meters (~ 20 feet).

Make sure that there are no obstacles between the remote control and the IR sensors on the projector that might obstruct the infra-red beam.

Operating the projector from the front

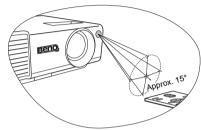

Operating the projector from the rear

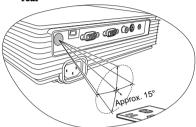

### Replacing the remote control battery

- 1. Pull out the battery holder.
- Insert the new battery in the holder. Note the positive polarity should face outward.
- Push the holder into the remote control.

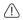

- Avoid leaving the remote control and battery in an excessive heat or humid environment like the kitchen, bathroom, sauna, sunroom or in a closed car.
- Replace only with the same or equivalent type recommended by the battery manufacturer.

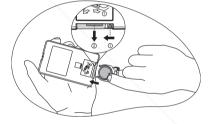

- Dispose of the used battery according to the manufacturer's instructions.
- Never throw the battery into a fire. There may be danger of an explosion.
- If the battery is dead or if you will not be using the remote control for an extended period
  of time, remove the battery to avoid damage to the remote control from possible battery
  leakage.

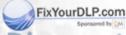

## Positioning your projector

## Choosing a location

Your projector is designed to be installed in one of two possible installation locations:

- Floor in front of screen
- Floor at rear of screen

Your room layout or personal preference will dictate which installation location you select. Take into consideration the size and position of your screen, the location of a suitable power outlet, as well as the location and distance between the projector and the rest of your equipment.

#### 1. Floor front

Select this location with the projector placed near the floor in front of the screen. This is the most common way to position the projector for quick setup and portability.

#### Floor rear

Select this location with the projector placed near the floor behind the screen.

Note that a special rear projection screen is required.

Set **1** in the **Advance** > **Mirror** menu after you turn the projector on.

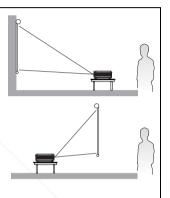

# Safety instructions for ceiling mounting of the projector

We want you to have a pleasant experience using your BenQ projector, so we need to bring this safety matter to your attention to prevent damage to person and property.

If you intend to mount your projector on the ceiling, we strongly recommend that you use a proper fitting BenQ projector ceiling mount kit and that you ensure it is securely and safely installed.

If you use a non-BenQ brand projector ceiling mount kit, there is a safety risk that the projector may fall from the ceiling due to an improper attachment through the use of the wrong gauge or length screws.

You can purchase a BenQ projector ceiling mount kit from the place you purchased your BenQ projector. BenQ recommends that you also purchase a separate Kensington lock compatible security cable and attach it securely to both the Kensington lock slot on the projector and the base of the ceiling mount bracket. This will perform the secondary role of restraining the projector should its attachment to the mounting bracket become loose.

THE TRUSTED SOURCE FOR PROJECTOR LAMPS AND ACCESSORIES

## Obtaining a preferred projected image size

The distance from the projector lens to the screen, the zoom setting, and the video format each factors in the projected image size.

The maximum (native) resolution of the projector is 1024 x 768 pixels, which is a 4 to 3 aspect ratio (expressed as 4:3). To be able to project a complete 16:9 (widescreen) aspect ratio image, the projector can resize and scale a widescreen image to the projector's native aspect width. This will result in a proportionally smaller height equivalent to 75% of the projector's native aspect height.

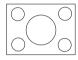

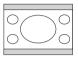

4:3 aspect image in a 4:3 aspect display area

16:9 aspect image scaled to a 4:3 aspect display area

Thus, a 16:9 aspect image will not utilize 25% of the height of a 4:3 aspect image displayed by this projector. This will be seen as darkened (unlit) bars along the top and bottom (vertical 12.5% height respectively) of the 4:3 projection display area whenever displaying a scaled 16:9 aspect image in the vertical centre of the 4:3 projection display area.

When determining the position of your projector, you should consider its intended use and input signal aspect ratios. All inputs (other than component Video being fed a 16:9 aspect signal) will display in a 4:3 aspect ratio (and will require an additional 33% display height than that of the scaled 16:9 aspect image projection area).

IMPORTANT: Do not select a permanent projector position based upon a 16:9 projection if you will ever need to select an input (other than composite Video being fed a 16:9 aspect signal). The projector should always be placed horizontally level (like flat on a table), and positioned directly perpendicular (90° right-angle square) to the horizontal centre of the screen. This prevents image distortion caused by angled projections (or projecting onto angled surfaces).

The modern digital projector does not project directly forward (like older style reel-to-reel film projectors did). Instead, digital projectors are designed to project at a slightly upward angle above the horizontal plane of the projector. This is so that they can be readily placed on a table and will project forward and upwards onto a screen positioned so that the bottom edge of the screen is above the level of the table (and everyone in the room can see the screen).

If the projector is mounted on a ceiling, it must be mounted upside-down so that it projects at a slightly downward angle.

You can see from the diagram, that this type of projection causes the bottom edge of the projected image to be vertically offset from the horizontal plane of the projector. When ceiling mounted, this refers to the top edge of the projected image.

If the projector is positioned further away from the screen, the projected image size increases, and the vertical offset also increases proportionately.

When determining the position of the screen and projector, you will need to account for both the projected image size and the vertical offset dimension, which are directly is proportional to the projection distance.

BenQ has provided a table of 4:3-aspect-ratio screen sizes to assist you in determining the ideal location for your projector. There are two dimensions to consider, the perpendicular horizontal distance from the centre of the screen (projection distance), and the vertical offset height of the projector from the horizontal edge of the screen (offset).

## How to determine the position of the projector for a given screen size

- Select vour screen size.
- Refer to the table and find the closest match to your screen size in the left columns labelled '4:3 Screen Diagonal'. Using this value, look across this row to the right to find the corresponding average distance from screen value in the column labelled 'Average'. This is the projection distance.
- On that same row, look across to the right column and make note of the vertical Offset value. This will determine the final vertical offset placement of the projector in relation to the edge of the screen.
- 4. The recommended position for the projector is aligned perpendicular to the horizontal centre of the screen, at the distance from the screen determined in step 2 above, and offset by the value determined in step 3 above.

For example, if you are using a 120 inch screen, the average projection distance is 5018 mm and with a vertical offset of 63 mm.

If you place the projector in a different position (to that recommended), you will have to tilt it down or up to center the image on the screen. In these situations, some image distortion will occur. Use the Keystone function to correct the distortion. See "Correcting keystone" on page 25 for details.

## How to determine the recommended screen size for a given distance

This method can be used for situations where you have purchased this projector and would like to know what screen size will fit in your room.

The maximum screen size is limited by the physical space available in your room.

- 1. Measure the distance between the projector and where you want to position the screen. This is the projection distance.
- Refer to the table and find the closest match to your measurement in the average distance from screen column labelled 'Average'. Check that your measured distance is between the min and max distances listed on either side of the average distance value.
- Using this value, look across that row to the left to find the corresponding screen diagonal listed in that row. That is the projected image size of the projector at that projection distance.
- 4. On that same row, look across to the right column and make note of the vertical Offset value. This will determine the final placement of the screen in relation to the horizontal plane of the projector.

For example, if your measured projection distance was 4.8m (4800mm), the closest match in the Average column is 4939mm. Looking across this row shows that a 3000mm (3m) screen FixYour Dis required. If you can only obtain imperial sized screens, the listed screen sizes on either side of the 3m screen are the 9' and 10' screen.

Checking the min and max projection distance values for these screen sizes indicates that the 4.8m measured projection distance will fit the 3m and 10' screens. The projector can be adjusted (using the zoom control) to display on these different screen sizes at that projection distance. Be aware that these different screens have different vertical offset values.

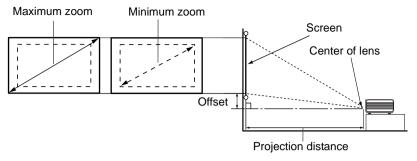

| 4:3 8 | creen Dia | gonal | Distance   | from Scree | n in mm    | Vertical Offset in mm |
|-------|-----------|-------|------------|------------|------------|-----------------------|
| Feet  | Inches    | mm    | Min length | Average    | Max length |                       |
|       |           |       | (with max. |            | (with min. |                       |
|       |           |       | zoom)      |            | zoom)      |                       |
| 4     | 48        | 1219  | 1893       | 2007       | 2121       | 25                    |
|       |           | 1500  | 2330       | 2469       | 2609       | 31                    |
| 5     | 60        | 1524  | 2367       | 2509       | 2651       | 31                    |
| 6     | 72        | 1829  | 2840       | 3011       | 3181       | 38                    |
|       |           | 2000  | 3106       | 3292       | 3479       | 41                    |
| 7     | 84        | 2134  | 3314       | 3512       | 3711       | 44                    |
| 8     | 96        | 2438  | 3787       | 4014       | 4241       | 50                    |
|       |           | 2500  | 3883       | 4116       | 4349       | 51                    |
| 9     | 108       | 2743  | 4260       | 4516       | 4772       | 56                    |
|       |           | 3000  | 4659       | 4939       | 5218       | 62                    |
| 10    | 120       | 3048  | 4734       | 5018       | 5302       | 63                    |
|       |           | 3500  | 5436       | 5762       | 6088       | 72                    |
| 12    | 144       | 3658  | 5680       | 6021       | 6362       | 75                    |
|       |           | 4000  | 6212       | 6585       | 6958       | 82                    |
| 15    | 180       | 4572  | 7101       | 7527       | 7953       | 94                    |
|       |           | 5000  | 7765       | 8231       | 8697       | 103                   |
| 18    | 216       | 5486  | 8521       | 9032       | 9543       | 113                   |
|       |           | 6000  | 9318       | 9877       | 10437      | 123                   |
| 25    | 300       | 7620  | 11834      | 12544      | 13254      | 156                   |

There is 3%-5% tolerance among these numbers due to optical component variations.

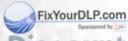

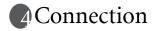

When connecting a signal source to the projector, be sure to:

- 1. Turn all equipment off before making any connections.
- 2. Use the correct signal cables for each source.
- 3. Ensure the cables are firmly inserted.

In the connections shown below, some cables may not be included with the projector (see "Shipping contents" on page 6). They are commercially available from electronics stores.

## Connecting a computer or monitor

## Connecting a computer

The projector provides a VGA input socket that allows you to connect it to a notebook or desktop computer.

To connect the projector to a notebook or desktop computer:

- Take the supplied VGA cable and connect one end to the D-Sub output socket of the computer.
- Connect the other end of the VGA cable to the D-SUB/COMP IN signal input socket on the projector.
- 3. If you wish to use the remote paging function (see "Remote paging operations" on page 29), take the supplied USB cable and connect the larger end to the USB port of the computer, and the smaller end to the USB socket on the projector.
- 4. If you wish to make use of the projector (mixed mono) speaker, take a suitable audio cable and connect one end of the cable to the audio output socket of the computer, and the other end to the Audio socket of the projector.
  - Once connected, the audio can be controlled by the projector volume and mute settings. See "Mute" and "Volume" on page 35 for details.

The final connection path should be like that shown in the following diagram:

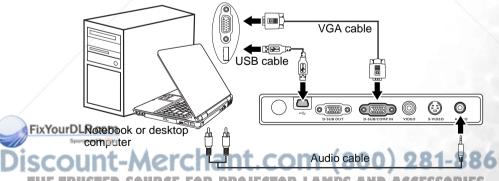

A Mac adapter (an optional accessory) is needed if you are connecting legacy version Macintosh computers.

Many notebooks do not turn on their external video ports when connected to a projector.
 Usually a key combo like FN + F3 or CRT/LCD key turns the external display on/off.
 Locate a function key labeled CRT/LCD or a function key with a monitor symbol on the

notebook. Press FN and the labeled function key simultaneously. Refer to your notebook's documentation to find your notebook's key combination.

## Connecting a monitor

If you want to view your presentation close-up on a monitor as well as on the screen, you can connect the RGB signal output socket on the projector to an external monitor with a VGA cable following the instructions below:

- Connect the projector to a computer as described in "Connecting a computer" on page 15.
- Take a suitable VGA cable (only one supplied) and connect one end of the cable to the D-Sub input socket of the video monitor.
- 3. Connect the other end of the cable to the D-SUB OUT socket on the projector.

The final connection path should be like that shown in the following diagram:

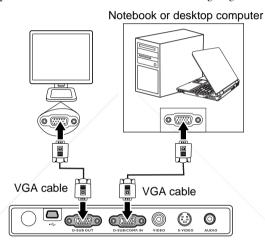

The D-Sub output only works when an appropriate D-Sub input is made to the projector.

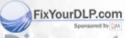

## Connecting Video source devices

You can connect your projector to various Video source devices that provide any one of the following output sockets:

- Component Video
- S-Video
- Video (composite)

You need only connect the projector to a Video source device using just one of the above connecting methods, however each provides a different level of video quality. The method you choose will most likely depend upon the availability of matching terminals on both the projector and the Video source device as described below:

#### Best video quality

The best available video connection method is Component Video (not to be confused with composite Video). Digital TV tuner and DVD players output Component Video natively, so if available on your devices, this should be your connection method of choice in preference to (composite) Video.

See "Connecting a Component Video source device" on page 18 for how to connect the projector to a component video device.

#### Better video quality

The S-Video method provides a better quality analog video than standard composite Video. If you have both composite Video and S-Video output terminals on your Video source device, you should elect to use the S-Video option.

See "Connecting an S-Video source device" on page 19 for how to connect the projector to an S-Video device.

#### Least video quality

Composite Video is an analog video and will result in a perfectly acceptable, but less than optimal result from your projector, being the least video quality of the available methods described here.

See "Connecting a composite Video source device" on page 20 for how to connect the projector to a composite Video device.

#### Connecting Audio

The projector has a built-in mono speaker which is designed to provide basic audio functionality accompanying data presentations for business purposes only. It is not designed for, nor intended for stereo audio reproduction use as might be expected in home theatre or home cinema applications. Any stereo audio input (if provided), is mixed into a common mono audio output through the projector speaker.

If you have a separate sound system, you will most likely want to connect the audio output of your Video source device to that sound system, instead of to the mono audio projector.

The audio connections illustrated in the following sections are provided for informational purposes only. You need not connect audio to the projector if there is an alternate sound system available, or if audio is not required.

THE TRUSTED SOURCE FOR PROJECTOR LAMPS AND ACCESSORIES

### Connecting a Component Video source device

Examine your Video source device to determine if it has a set of unused Component Video output sockets available:

- If so, you can continue with this procedure.
- If not, you will need to reassess which method you can use to connect to the device.

To connect the projector to a Component Video source device:

- Take the (optional accessory) Component Video to VGA (D-Sub) adaptor cable and connect the end with 3 RCA type connectors to the Component Video output sockets of the Video source device. Match the color of the plugs to the color of the sockets; green to green, blue to blue, and red to red.
- 2. Connect the other end of the Component Video to VGA (D-Sub) adaptor cable (with a D-Sub type connector) to the D-SUB/COMP IN socket on the projector.
- If you wish to make use of the projector (mixed mono) speaker, take a suitable audio cable and connect one end of the cable to the audio output sockets of the video device, and the other end to the AUDIO socket of the projector.
  - Once connected, the audio can be controlled by the projector volume and mute settings. See "Mute" and "Volume" on page 35 for details.

The final connection path should be like that shown in the following diagram:

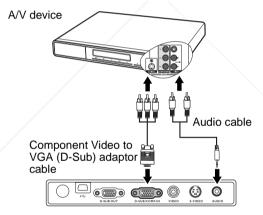

- The projector is only capable of playing mixed mono audio, even if a stereo audio input is connected. See "Connecting Audio" on page 17 for details.
- Component Video is the only video output that delivers native 16:9 aspect ratio picture.
   If you connect the projector to a High Definition TV (HDTV) tuner, the following standards in your presumment.

\* 480p

• 480i
• 576i
• 576p

• 1080i (50/60 Hz)
• FOR PROJECTOR 1080i (50/60 Hz)
• ACCESSORIES

If the selected video image is not displayed after the projector is turned on and the correct video source has been selected, check that the Video source device is turned on and operating correctly. Also check that the signal cables have been connected correctly.

## Connecting an S-Video source device

Examine your Video source device to determine if it has an unused S-Video output socket available:

- If so, you can continue with this procedure.
- If not, you will need to reassess which method you can use to connect to the device.

To connect the projector to an S-Video source device:

- 1. Take the (optional accessory) S-Video cable and connect one end to the S-Video output socket of the Video source device.
- 2. Connect the other end of the S-Video cable to the S-VIDEO socket on the projector.
- If you wish to make use of the projector (mixed mono) speaker, take a suitable audio cable and connect one end of the cable to the audio output sockets of the video device, and the other end to the AUDIO socket of the projector.

Once connected, the audio can be controlled by the projector volume and mute settings. See "Mute" and "Volume" on page 35 for details.

The final connection path should be like that shown in the following diagram:

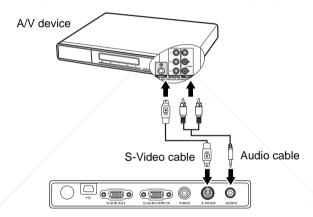

- The projector is only capable of playing mixed mono audio, even if a stereo audio input is connected. See "Connecting Audio" on page 17 for details.
  - If the selected video image is not displayed after the projector is turned on and the correct video source has been selected, check that the Video source device is turned on and operating correctly. Also check that the signal cables have been connected correctly.
- If you have already made a Component Video connection between the projector and this S-Video source device using Component Video connections, you need not connect to this device using an S-Video connection as this makes an unnecessary second connection of poorer picture quality. See "Connecting Video source devices" on page 17 for details.

  \*\*Total Connection\*\*

  \*\*Total Connection\*\*

  \*\*Total Connection\*\*

  \*\*Total Connection\*\*

  \*\*Total Connection\*\*

  \*\*Total Connection\*\*

  \*\*Total Connection\*\*

  \*\*Total Connection\*\*

  \*\*Total Connection\*\*

  \*\*Total Connection\*\*

  \*\*Total Connection\*\*

  \*\*Total Connection\*\*

  \*\*Total Connection\*\*

  \*\*Total Connection\*\*

  \*\*Total Connection\*\*

  \*\*Total Connection\*\*

  \*\*Total Connection\*\*

  \*\*Total Connection\*\*

  \*\*Total Connection\*\*

  \*\*Total Connection\*\*

  \*\*Total Connection\*\*

  \*\*Total Connection\*\*

  \*\*Total Connection\*\*

  \*\*Total Connection\*\*

  \*\*Total Connection\*\*

  \*\*Total Connection\*\*

  \*\*Total Connection\*\*

  \*\*Total Connection\*\*

  \*\*Total Connection\*\*

  \*\*Total Connection\*\*

  \*\*Total Connection\*\*

  \*\*Total Connection\*\*

  \*\*Total Connection\*\*

  \*\*Total Connection\*\*

  \*\*Total Connection\*\*

  \*\*Total Connection\*\*

  \*\*Total Connection\*\*

  \*\*Total Connection\*\*

  \*\*Total Connection\*\*

  \*\*Total Connection\*\*

  \*\*Total Connection\*\*

  \*\*Total Connection\*\*

  \*\*Total Connection\*\*

  \*\*Total Connection\*\*

  \*\*Total Connection\*\*

  \*\*Total Connection\*\*

  \*\*Total Connection\*\*

  \*\*Total Connection\*\*

  \*\*Total Connection\*\*

  \*\*Total Connection\*\*

  \*\*Total Connection\*\*

  \*\*Total Connection\*\*

  \*\*Total Connection\*\*

  \*\*Total Connection\*\*

  \*\*Total Connection\*\*

  \*\*Total Connection\*\*

  \*\*Total Connection\*\*

  \*\*Total Connection\*\*

  \*\*Total Connection\*\*

  \*\*Total Connection\*\*

  \*\*Total Connection\*\*

  \*\*Total Connection\*\*

  \*\*Total Connection\*\*

  \*\*Total Connection\*\*

  \*\*Total Connection\*\*

  \*\*Total Connection\*\*

  \*\*Total Connection\*\*

  \*\*Total Connection\*\*

  \*\*Total Connection\*\*

  \*\*Total Connection\*\*

  \*\*Total Connection\*\*

  \*\*Total Connection\*\*

  \*\*Total Connection\*\*

  \*\*Total Connection\*\*

  \*\*Total Connection\*\*

  \*\*Total Connection\*\*

  \*\*Total Connection\*\*

  \*\*To

THE TRUSTED SOURCE FOR PROJECTOR LAMPS AND ACCESSORIES

### Connecting a composite Video source device

Examine your Video source device to determine if it has a set of unused composite Video output sockets available:

- If so, you can continue with this procedure.
- If not, you will need to reassess which method you can use to connect to the device. To connect the projector to an composite Video source device:
- Take the (optional accessory) Video cable and connect one end to the composite Video output socket of the Video source device.
- 2. Connect the other end of the Video cable to the VIDEO socket on the projector.
- If you wish to make use of the projector (mixed mono) speaker, take a suitable audio
  cable and connect one end of the cable to the audio output sockets of the video device,
  and the other end to the AUDIO socket of the projector.
  - Once connected, the audio can be controlled by the projector volume and mute settings. See "Mute" and "Volume" on page 35 for details.

The final connection path should be like that shown in the following diagram:

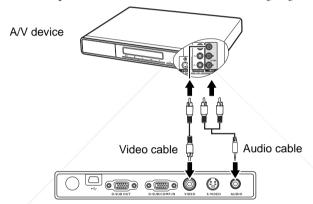

- The projector is only capable of playing mixed mono audio, even if a stereo audio input is connected. See "Connecting Audio" on page 17 for details.
  - If the selected video image is not displayed after the projector is turned on and the
    correct video source has been selected, check that the Video source device is turned on
    and operating correctly. Also check that the signal cables have been connected
    correctly.
  - You need only connect to this device using a composite Video connection if Component Video and S-Video inputs are unavailable for use. See "Connecting Video source devices" on page 17 for details.

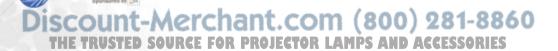

ixYourDLP.com

## **6** Operation

## Start up

- Plug the power cord into the projector and into a wall socket. Turn on the wall socket switch (where fitted).
   Check that the **Power indicator** on the projector lights orange after power has been applied.
- 2. Slide open the lens cover. If it is left closed, it could become deformed due to heat.

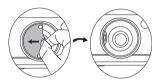

3. Press and hold (for 2 seconds) the **Power** button on the remote control or projector to start the unit. The **Power indicator light** flashes green and stays green when the unit is on. The start up procedure takes about 30 seconds after pressing **Power**. In the later stage of start up, a default BenQ logo is projected.

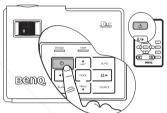

- 4. If you are prompted for a password, press the arrow buttons to select the four password digits, then press **AUTO**. For information about the password function, refer to "Utilizing the password function" on page 22.
- 5. Switch all of the connected equipment on.
- 6. The projector will start to search for input signals. The current input source being scanned displays at the center of the screen. The search will continue until an input source signal is detected.

You can also press **SOURCE** on the projector or remote control to select your desired input signal. For more information, please refer to "Switching input signal" on page 23.

If the frequency/ resolution of the input signal exceeds the projector's operating range, you will see the message "Out of Range" displayed on a blank screen. Please change to an input signal which is compatible with the projector's resolution. See "Timing chart" on page 46 for details.

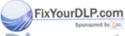

## Utilizing the password function

For security purposes and to help prevent unauthorized use, the projector includes an option for setting up password security. The password can be set through the on-screen menu. For details of the on-screen menu operation, please refer to "Using the menus" on page 32 for information.

WARNING: You will be inconvenienced if you activate the password functionality and subsequently forget the password. Print out this manual (if necessary) and write the password you used in this manual, and keep the manual in a safe place for later recall.

#### Setting a password

- CAUTION: Once a password has been set, the projector cannot be used unless the correct password is entered every time the projector is started.
  - Open the on-screen menu and go to Setting > Password. Select On by pressing
     ✓ Left or ➤ Right on the projector or remote control.
  - When the function is activated for the first time, a prompt will display on the screen. Use the ▲ Up or ▼ Down button to select a number for each digit of the password. Use the ◄ Left or ► Right button to move between the digits of the password.

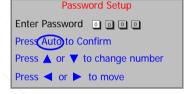

When all digits are entered and the password is ready, press AUTO to confirm. A confirmation message displays.

- The password will display on-screen when being input.
  - IMPORTANT: Write your selected password down here in this manual so that it is available to you should you ever forget it.

Password: \_\_\_\_\_

Keep this manual in a safe place.

- 4. Perform one of the following 3 steps.
  - Press AUTO to continue. The set-up is finished when the message "Password setup completed" displays.
  - ii. Press ▲ Up to go back to the previous screen and re-enter four digits.

| Pass               | sword Setu | р              |
|--------------------|------------|----------------|
| Do you want to use | 0000as     | your password? |
| Yes Auto           | No 🛕       | Cancel         |

iii. Press **▼ Down** to cancel the password set-up and return to the on-screen menu.

### If you forget the password

FixYou You wildow asked to enter the four digit password every time you turn on the projector. If you enter the wrong password, the password error message displays. You can retry by pressing Up ▲, or if you did not record the password in this manual, and you absolutely do not remember it, you can use the password recall procedure.

THE TRUSTED SOURCE FOR PROJECTOR LAMPS AND ACCESSORIES

## Entering the password recall procedure

Press and hold **Pright** for 5 seconds. The projector will display a coded number on the screen. Seek help from the local BenQ service center to decode the number. You may be required to provide proof of purchase documentation to verify that you are an authorized user of the projector.

### Changing the password

- 1. Open the on-screen menu and go to Setting > Change Password.
- 2. Press **◄ Left** or **▶ Right**. A "Password Change" message displays.
- 3. Enter the old password.
  - i. If the password is correct, you can go on to enter new password.

| MPORTANT: Write your selected password down here in this manual so that it is available to |
|--------------------------------------------------------------------------------------------|
| you should you ever forget it.                                                             |

Password: \_\_ \_\_ \_

Keep this manual in a safe place.

- ii. If the password is incorrect, a "Password Error" message displays. Press ▲ Up to try again or press ▼ Down to cancel.
- 4. Check the new password.
  - i. Pressing AUTO completes the procedure.
  - ii. Press **\( Up**\) to try again.
  - iii. Press **▼ Down** to cancel the set-up and return to the on-screen menu.

## Closing the password function

To disable password protection, go back to Setting > Password after opening the onscreen menu. Select Off by pressing ◀ Left or ▶ Right and you will not have to enter a password next time when turning on the projector.

## Switching input signal

The projector can be connected to multiple devices at the same time. However, it can only display one at a time. To cycle through the available input sources, press the **SOURCE** button on the projector control panel or the remote control. The selected source name will display at the center of the screen for 3 seconds after each button press.

The brightness level of the projected image will change accordingly when you switch between different input signals. Data (graphic) "PC" presentations using mostly static images are generally

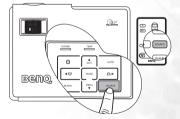

brighter than "Video" using mostly moving images (movies).

THE TRIC input type affects the options available for the Application Mode. See "Selecting an application mode" on page 26 for details.

## Adjusting the projected image

## Adjusting the projection angle

The projector is equipped with 1 quick-release adjuster foot and 1 rear adjuster foot. These adjusters change the image height and projection angle. To adjust the projector:

Press the front adjuster button and lift the front of the projector. Once the image is positioned where you want it, release the front adjuster button to lock the foot in position.

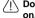

/ Do not look into the lens while the lamp is on. The strong light from the lamp may cause damage to your eyes.

Be careful when you press the adjuster button as it is close to the exhaust vent where hot air comes from.

Screw the rear adjuster foot to fine tune the horizontal angle.

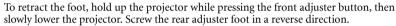

If the screen and the projector are not perpendicular to each other, the projected image becomes vertically trapezoidal. To correct this situation, adjust the value of Keystone in the Picture menu, on the projector control panel, or on the remote control. See "Correcting keystone" on page 25 for details.

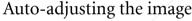

In some cases, you may need to optimize the picture quality. To do this, press **AUTO** on the control panel of the projector or on the remote control. Within 3 seconds, the built-in Intelligent Auto Adjustment function will re-adjust the values of Frequency, Clock, and Keystone to provide the best picture quality.

The current source information will be displayed at the bottom right of the screen for 3 seconds.

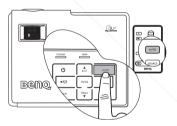

2

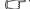

The screen will be blank while AUTO is functioning.

## Fine-tuning the image size and clarity

Adjust the projected image to the size that you need using the zoom ring.

Then sharpen the image by rotating the focus ring.

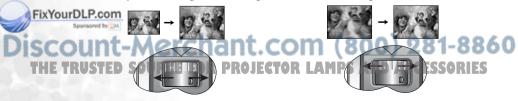

## Optimizing the image

To optimize the image, use the buttons on the projector or remote control to adjust the image settings directly, or to change the settings on the on-screen menus. For the operation of on-screen menus, refer to "Using the menus" on page 32.

The following instructions are optional. You do not need to follow every step. It depends on the image quality you desire.

### Correcting keystone

Keystoning refers to the situation where the projected image is noticeably wider at either the top or bottom. It occurs when the projector is not perpendicular to the screen.

The projector can automatically detect and adjust the keystoning if the Auto Keystone function is On, which is the default for this projector. You can check the function out in the

**Picture** menu. It takes about 3 seconds after the projection starts for the image to be corrected.

If you need to manually correct the keystoning, perform the following steps. The Auto Keystone function becomes inactive once you make keystone adjustments through the hot keys or on-screen menus by yourself.

- 1. Adjust the projection angle of the projector.
- Press the AUTO button on the projector or remote control.
- 3. If the image is still distorted, you can correct it by following ONE of these steps.

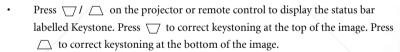

Press MENU on the projector or remote control. Go to Picture -->
 Keystone and adjust the values by pressing 

Left/ ► Right on the projector or remote control.

#### For example,

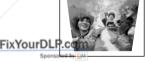

1. Press on the projector or remote control or

2. Press ◀ Left on the projector or remote control when you are in Picture --> Keystone menu.

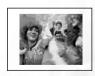

۵۲

Beno.

Keystone 0

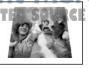

Keystone

1. Press 
on the projector or remote control or

2. Press ► Right on the projector or remote control when you are in Picture --> Keystone menu.

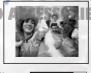

Keystone \_\_\_\_

## Selecting an application mode

The projector is preset with several predefined application modes so that you can choose one to suit your operating environment and input source picture type. To select a operation mode that suits your need, press **MODE**. The picture modes available for different types of signals are shown below.

#### PC Signal Input

- Presentation Mode (Default): Is designed for presentations. The brightness is emphasized in this mode to match PC and notebook coloring.
- 2. **Brightest Mode**: Maximizes the brightness of the projected image. This mode is suitable for environments where extra-high brightness is required, such as using the projector in well lit rooms.

(DLP

Φ

Beno.

- sRGB/Photo Mode: Maximizes the purity of RGB colors to provide true-to-life images regardless of brightness setting. It is most suitable for viewing photos taken with an sRGB compatible and properly calibrated camera, and for viewing PC graphic and drawing applications such as AutoCAD.
- 4. **Gaming Mode:** Is suitable for playing PC-based games in a bright living room.
- Video Mode: Is appropriate for playing movies, video clips from digital cameras or DVs through the PC input for best viewing in a blackened (little light) environment.

#### YPbPr/ S-Video/ Video Signal Input

- 1. **Movie Mode (Default):** Is suitable for enjoying colorful movies and TV in a home darkened (not bright) lounge room lighting level environment.
- Cinema Mode: Is suitable for enjoying DVD movies best viewed in a blackened (little light) home cinema or lounge room environment.
- Gaming Mode: Is suitable for playing gamebox-based video games in a normal living room lighting level environment.
- Photo Mode: Is perfect for viewing digital photos taken in daylight with an sRGB
  compatible and properly calibrated camera, and for viewing Photo CDs. The color
  saturation and brightness are well-balanced.

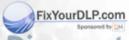

### Other adjustments

If you are not satisfied with the picture quality made by the preset modes, you can manually adjust some of the settings through the OSD menus.

#### 1. Adjusting brightness

Press **MENU** on the projector or remote control. Go to Picture --> Brightness and adjust the values by pressing **◄ Left**/ **▶ Right** on the projector or remote control.

The higher the value, the brighter the image. And lower the setting, darker the image. Adjust this control so the black areas of the image appear just as black and that detail in the dark areas is visible.

It is possible that you may see the center of the projected image is slightly brighter than the corners. This is a normal behavior because the projector doesn't carry brightness evenly throughout the image it projects, which causes an uneven distribution of light output on the image you see.

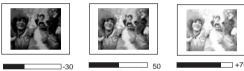

#### 2. Adjusting contrast

Press **MENU** on the projector or remote control. Go to Picture --> Contrast and adjust the values by pressing **◄ Left**/ **▶ Right** on the projector or remote control.

The higher the value, the greater the contrast. Use this to set the peak white level after you have previously adjusted the Brightness setting to suit your selected input and viewing environment.

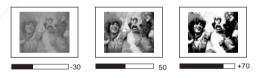

#### 3. Selecting a color temperature

Press **MENU** on the projector or remote control. Go to Picture --> Color Temp and adjust the values by pressing **◄ Left**/ ▶ Right on the projector or remote control.

There are four color temperature\* settings available.

FixYourDl.P.CQT With the highest color temperature, T1 makes the image appear the most bluish white than other settings.

2. T2: Makes images appear bluish white.

3. T3: Maintains normal colorings for white.
THE TR4. ST4: Makes images appear reddish white. R LAMPS AND ACCESSORIES

#### \*About color temperatures:

There are many different shades that are considered to be "white" for various purposes. One of the common methods of representing white color is known as the "color temperature". A

white color with a low color temperature appears to be reddish white. A white color with a high color temperature appears to have more blue in it.

## Operating in a high altitude environment

We recommend you use the High Altitude Mode when your environment is higher than 3000 feet above sea level, or is hotter than  $40^{\circ}$ C, or whenever the projector will be used for extended periods of time (>10 hours) without shutdown.

To activate the High Altitude Mode, go to

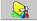

Advance --> High Altitude Mode,

select **On** by pressing **◄ Left**/ **▶ Right** on the projector or remote control. A confirmation message displays. Press **AUTO**.

We recommend you use the High Altitude Mode by selecting On when your environment is higher than 3000 feet, or is hotter than 40°C.

Do you want to turn on High Altitude Mode?

Yes Auto No

Next time you turn on the projector, it will show a message pictured below as a reminder during the start-up.

Current Status

High Altitude Mode On

This mode is used for protecting projector from extreme environment and may cause high fan speed.

Operation under "High Altitude Mode" may cause a higher decibel operating noise level because of increased fan speed necessary to improve overall system cooling and performance.

If you use this projector under other extreme conditions excluding the above, it may display auto shut-down symptoms, which is designed to protect your projector from over-heating. In cases like this, you should switch to High Altitude mode to solve these symptoms. However, this is not to state that this projector can operate under any and all harsh or extreme conditions.

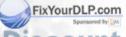

## Hiding the image

In order to draw the audience's full attention to the presenter, you can use **BLANK** to hide the screen image. Press any key on the control panel to restore the image. The word '**BLANK**' appears at the bottom right corner of the screen while the image is hidden. When this function is activated with a valid audio input connected, the audio can still be heard.

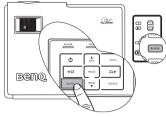

You can set the blank time in the

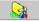

Advance --> Blank Time menu to let the projector return the image automatically after a period of time when there is no action taken on the blank screen.

Do not block the projection lens from projecting as this could cause the blocking object to become heated and deformed or even cause a fire.

## Remote paging operations

Connect the projector to your PC or notebook with a USB cable prior to using this function.

You can operate your display software program (on a connected PC) which responds to page up/down commands (like Microsoft PowerPoint) by pressing **PAGE UP** or **PAGE DOWN** on the remote control. See "Connecting a computer" on page 15 for details.

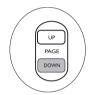

The remote paging function cannot work with Microsoft® Windows®98 operating system. Windows®XP or higher operating systems are recommended.

## Freezing the image

Press the **FREEZE** button on the remote control to freeze the image. An icon will display in the lower right corner of the screen. To release the function, press the **FREEZE** button on the remote control, or the **SOURCE** button on the projector control panel. Note that pressing the **SOURCE** button will also change the input source.

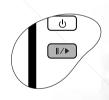

Even if an image is frozen on the screen, the pictures are running on the video or other device. If the connected devices have active audio output, you will still hear the audio even though the image is frozen.

## Personalizing the projector menu display

The On-Screen Display (OSD) menus can be set according to your preferences. The following settings do not affect the projection settings, operation, or performance.

 OSD Time in Setting menu sets the length of time the OSD will remain active after your last button press. The time length ranges from 5 to 100 seconds in 5-second increments.

Language in Advance menu sets your familiar language for the on-screen menus. Use

- Left/ ► Right on the projector or remote control to select your language.
- Splash Screen in Advance menu allows you to set a preferred logo screen to be displayed during projector start-up.

## Shutting down the projector

Press (1) **Power** and a prompt 1. message appears as pictured to the right. If you don't want to turn it off, wait a few seconds for the message to disappear.

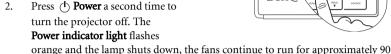

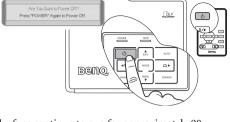

- To protect the lamp, the projector will not respond to any commands during the cooling process.
  - Disconnect the power cord from the wall socket.

seconds to cool down the projector.

📑 To save your time, you can unplug the projector as soon as it is turned off without waiting for the cooling time. The projector will continue cooling down even it is unplugged so that you can pack up the projector and go. During the projector's off-line cooling, you cannot restart it.

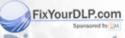

-Merchant.com (800) 281-8860 SOURCE FOR PROJECTOR LAMPS AND ACCESSORIES

## Menu operation

### Menu system

Please note that the on-screen display (OSD) menus vary according to the signal type selected.

|                                     | Functions available when receiving different signal types                                                                                                    |                                          |                 |  |
|-------------------------------------|----------------------------------------------------------------------------------------------------|------------------------------------------|-----------------|--|
| Sub-Menu                            | PC                                                                                                    | Video / S-Video                          | Component Video |  |
| Picture                             | Application Mode Application Mode Auto Keystone Keystone Color Temp Brightness Contrast Contrast Auto Keystone Keystone Color Temp Color Temp Color Temp Color Tint*       |                                          |                 |  |
| Pro-Picture                         | Auto Resize Aspect Ratio H Position V Position Phase H. Size                                                                                                    | Auto Resize<br>Aspect Ratio<br>Sharpness |                 |  |
| Setting                             | Mute Volume OSD Time Quick Cooling Password Change Password Reset                                                                                                    |                                          |                 |  |
| Advance                             | Mirror Blank Time Source Scan Language Splash Screen High Altitude Mode Auto Off Economic Mode                                                                             |                                          |                 |  |
| DLP.com Sponsored by DA Information | Source Source Source Resolution System Resolution Application Mode Application Mode Equivalent Lamp Hour Hour Source Resolution Application Mode Equivalent Lamp Hour Hour |                                          |                 |  |

THE TRIWhen a Video or S-Video signal is connected, the function is only available with NTSC S system selected.

### Using the menus

The projector is equipped with on-screen display (OSD) menus for making various adjustments and settings.

There are 17 different menu languages of your choice. See "4. Advance menu" on page 36 for more details.

The following example describes the adjustment of the keystone.

1. Press **MENU** on the projector or remote control to turn the on-screen menu on.

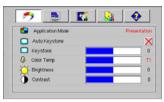

 Adjust keystone values by pressing 

Left/ ► Right on the projector or remote control.

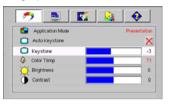

- Use 

  Left/ ► Right on the projector or remote control to select the 

  Picture menu.
- 3. Press ▲ or ▼ on the projector or remote control to select **Keystone**.

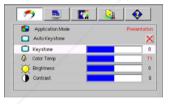

 Press A EXIT on the projector repeatedly or press MENU once on the remote control to leave and save the setting.

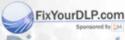

## 1. Picture menu

Some picture adjustments are available only when certain input sources are in use. Unavailable adjustments are not shown on the screen.

| FUNCTION<br>(default setting /<br>value)                          | DESCRIPTION                                                                                                    |  |
|-------------------------------------------------------------------|----------------------------------------------------------------------------------------------------|--|
| Application Mode (PC: Presentation; YPbPr/ S-Video/ Video: Movie) | Pre-defined application modes are provided so you can optimize your projector image set-up to suit your program type. See "Selecting an application mode" on page 26 for details.                                                |  |
| Auto<br>Keystone<br>(On)                                          | If this function is set to <b>On</b> , the projector will detect the tilt angle and correct keystoning automatically. You will not need to manually correct the image shape.                                                     |  |
| Keystone                                                          | Corrects any keystoning of the image. See "Correcting keystone" on page 25 for details.                                                                                                    |  |
| Color Temp<br>(depends on the<br>selected<br>Application mode)    | There are four color temperature settings available. See "3. Selecting a color temperature" on page 27 for details.                                                                                                    |  |
| Brightness<br>(depends on the<br>selected input<br>source)        | Adjusts the brightness of the image. See "1. Adjusting brightness" on page 27 for details.                                                                                                    |  |
| Contrast<br>(depends on the<br>selected input<br>source)          | Adjusts the degree of difference between dark and light in the image. See "2. Adjusting contrast" on page 27 for details.                                                                                                    |  |
| Color<br>(depends on the<br>selected input<br>source)             | Increases or decreases the color intensity of the image.                                                                                                    |  |
| outing.com<br>Secondaries by DM<br>(50)                           | Adjusts the color tones of the image. The higher the value, the more reddish the image becomes. The lower the value, the more greenish the image becomes.  (I) When a Video or S-Video signal is connected, the function is only |  |

## 2. Pro-Picture menu

Some picture adjustments are available only when certain input sources are in use. Unavailable adjustments are not shown on the screen.

| FUNCTION<br>(default setting /<br>value)                                                                                                    | DESCRIPTION                                                                                                    |  |  |
|----------------------------------------------------------------------------------------------------|----------------------------------------------------------------------------------------------------|--|--|
|                                                                                                    | Automatically resizes the input signal pixel resolution to the native resolution of the projector.                                                                                                    |  |  |
| Auto Resize                                                                                                    | On: The pixel resolution of the input signal is converted to the native resolution of the projector (1024 x 768). For input signals with lower resolutions, gaps in the pixels are automatically interpolated into the image before being projected. This may distort the image clarity.                                                                                                    |  |  |
| (On)                                                                                                    | Off: The image is projected as its original resolution, with no pixel conversion. For input signals with lower resolutions, the projected image will display smaller than if resized to full screen. You could adjust the zoom setting or move the projector towards the screen to increase the image size if necessary. You may also need to refocus the projector after making these adjustments. |  |  |
|                                                                                                    | There are two aspect ratio settings.                                                                                                    |  |  |
| Aspect Ratio (4:3)  1. 4:3 (for a standard screen) 2. 16:9 (for a wide screen)  2. 16:9 (for a wide screen)  3. 16:9 (for a wide screen)  4:3)  1. 4:3 (for a standard screen) 2. 16:9 (for a wide screen)  4:3)  5. 16:9 (for a wide screen)  6. 16:9 aspect signal. See "Connecting Component Video source device" on page 18 and "Obtaining a preferred projected image size" on page 12 for details. |                                                                                                    |  |  |
| H Position                                                                                                    | Adjusts the horizontal position of the projected image.                                                                                                    |  |  |
| V Position                                                                                                    | Adjusts the vertical position of the projected image.                                                                                                    |  |  |
| Phase com<br>(depends on the                                                                                                    | This function allows you to adjust the clock phase to reduce image distortion.                                                                                                    |  |  |
| selected input source)                                                                                                    | Aerchant.com (800) [28-] 第6                                                                                                    |  |  |
| H Size (0)                                                                                                    | Adjusts the horizontal width of the image.PS AND AGGESSORIES                                                                                                    |  |  |
| Sharpness<br>(15)                                                                                                    | Adjusts the image to make it look sharper or softer.                                                                                                    |  |  |

## 3. Setting menu

| FUNCTION<br>(default setting /<br>value) | DESCRIPTION                                                                                                    |  |
|------------------------------------------|----------------------------------------------------------------------------------------------------|--|
| Mute<br>(Off)                            | Toggles projector audio between on and off.                                                                                                    |  |
| Volume<br>(5)                            | Adjusts audio volume level.                                                                                                    |  |
| OSD Time                                 | Sets the length of time the OSD will remain active after your last button press. The range is from 5 to 100 seconds.                                                                                                    |  |
| Quick<br>Cooling<br>(On)                 | Enables or disables the Quick Cooling function. Selecting <b>On</b> enables the function and projector cooling time will be shortened from a normal 90-second duration to approximately 30 seconds.                                                                                                    |  |
|                                          | This is a selectable function. Selecting <b>On</b> limits use of the projector to only those who know the correct password. When the function is activated for the first time, you have to set a password for it. For more information, refer to "Utilizing the password function" on page 22. Once the password is set and this function is selected, the projector is password-protected. Users who do not know the correct password can not use the projector. |  |
| Password<br>(Off)                        | WARNING: You will be inconvenienced if you activate the password functionality and subsequently forget the password.                                                                                                    |  |
|                                          | Print out this manual (if necessary) and write the password you used in this manual, and keep the manual in a safe place for later recall.  The password can be entered by using either the buttons on the projector or the remote control.                                                                                                    |  |
|                                          | The password will display on-screen when being input.                                                                                                    |  |
| Change<br>Password                       | You will be asked to enter the current password before changing to a new one. For more information, refer to "Utilizing the password function" on page 22.                                                                                                    |  |
| /                                        | Returns all settings to the factory preset values.                                                                                                    |  |
| Reset                                    | The following settings will still remain: Mirror, Language, Password, High Altitude Mode, Phase and H Position.                                                                                                    |  |

#### 4. Advance menu

| FUNCTION<br>(default setting /<br>value) | DESCRIPTION                                                                                                    |  |
|------------------------------------------|----------------------------------------------------------------------------------------------------|--|
| Mirror<br>(Floor front)                  | The projector can be installed on a ceiling or behind a screen, or with one or more mirrors. Contact your dealer for the ceiling mount bracket (optional accessory) if you need to install the projector on your ceiling. See "Choosing a location" on page 11 for details.                           |  |
| Blank Time                               | Sets the image blank time when the Blank feature is activated, once elapsed the image will return to the screen.                                                                                                    |  |
| Source Scan                              | Sets whether the projector searches automatically for input signals. If the source scan is <b>On</b> , the projector will scan for input signals until it acquires a signal. If the function is not activated, the projector selects the last used input signal. The default value is `RGB'.          |  |
| Language<br>(English)                    | Sets the language for the OSD control menus.  There are 17 languages provided for you choice: English, French, German, Italian, Spanish, Portuguese, Dutch, Swedish, Russian, Czech, Polish, Turkish, Japanese, Korean, Thai, Simplified Chinese, and Traditional Chinese.                            |  |
| Splash<br>Screen<br>(BenQ logo)          | Allows you to select which logo screen will display during projector start-<br>up. Three modes are available: Default (BenQ logo), black screen or blue<br>screen.                                                                                                    |  |
| High Altitude<br>Mode<br>(Off)           | A mode for operation in areas like high altitude or high temperature. See "Operating in a high altitude environment" on page 28 for details.                                                                                                    |  |
| Auto Off<br>(Off)                        | This function allows the projector to turn off automatically if no input signal is detected after a set period of time. Press <b>Left</b> ◀ / <b>Right</b> ▶ on the projector or remote control to set the duration before the projector is turned off. Selecting <b>Off</b> disables this function.  |  |
| Economic<br>Mode<br>(Off)                | If this mode is activated, the system noise, power consumption and light output will be reduced.  Setting the projector in Economic mode extends the lamp timer automatic shutdown feature. For more information on how the total lamp hour is calculated, see "Calculation of lamp hour" on page 39. |  |

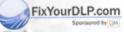

-Merchant.com (800) 281-8860 source for projector LAMPS AND ACCESSORIES

#### 5. Information menu

This menu shows you the current operating status of the projector.

Some picture adjustments are available only when certain input sources are in use. Unavailable adjustments are not shown on the screen.

| FUNCTION                | DESCRIPTION                                              |  |
|-------------------------|----------------------------------------------------------|--|
| Source                  | Shows the current signal source.                         |  |
| Resolution              | Shows the native resolution of the input signal.         |  |
| Application<br>Mode     | Shows the selected mode in the Picture menu.             |  |
| Equivalent<br>Lamp Hour | Displays the number of hours the lamp has been used.     |  |
| System                  | Shows the Video input system format, NTSC, SECAM or PAL. |  |

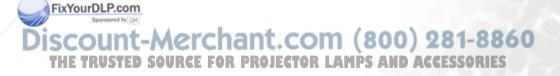

## **6** Maintenance

## Care of the projector

Your projector needs little maintenance. The only thing you need to do on a regular basis is to keep the lens clean.

Never remove any parts of the projector except the lamp. Contact your dealer if other parts need replacing.

### Cleaning the lens

Clean the lens whenever you notice dirt or dust on the surface.

- Use a canister of compressed air to remove dust.
- If there is dirt or smears, use lens-cleaning paper or moisten a soft cloth with lens cleaner and gently wipe the lens surface.
- Never rub the lens with abrasive materials.

### Cleaning the projector case

Before you clean the case, turn the projector off using the proper shutdown procedure as described in "Shutting down the projector" on page 30.

- To remove dirt or dust, wipe the case with the supplied cleaning cloth.
- To remove stubborn dirt or stains, moisten a soft cloth with water and a neutral pH detergent. Then wipe the case.
- Never use wax, alcohol, benzene, thinner or other chemical detergents. These can damage the case.

### Storing the projector

If you need to store the projector for an extended time, please follow the instructions below:

- Make sure the temperature and humidity of the storage area are within the
  recommended range for the projector. Please refer to "Specifications" on page 45 or
  consult your dealer about the range.
- Retract the adjuster feet.
- Remove the battery from the remote control.
- Pack the projector in its original packing or equivalent.

#### Transporting the projector

It is recommended that you ship the projector with its original packing or equivalent. When you carry the projector yourself, please use the original box or provided soft carry case.

Sponsored by DM

## Lamp information

### Calculation of lamp hour

When the projector is in operation, the duration (by hours) of lamp usage is automatically calculated by the built-in timer. The method of calculating the equivalent lamp hour is as follows:

Total (equivalent) lamp hour = 3/4 (hours used in Economic mode) + 1 (hours used in normal mode)

See "Economic Mode" on page 36 for more information on Economic mode.

The lamp hour in Economic mode is calculated as 3/4 of that in normal mode. That is, using the projector in Economic mode helps to extend the lamp hour by 1/3.

#### Warning message

after 3000 hours usage.

If this warning message displays, the projector will shut down in 40 seconds. The lamp MUST be replaced before the projector will operate normally.

When the **Lamp indicator** lights up red or a message appears suggesting it is time to replace the lamp, please install a new lamp or consult your dealer. An old lamp may cause a malfunction in the projector and in some instances the lamp may explode.

For more detailed information on projector warnings, please refer to "Indicators" on page 42.

The following Lamp warning displays will remind you to change the lamp.

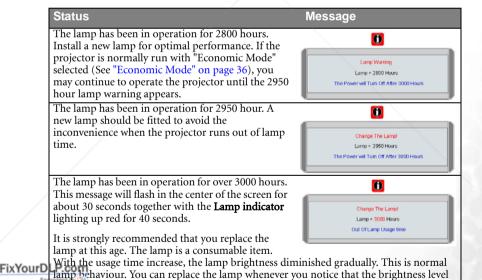

has significantly diminished. If the lamp is not replaced beforehand, it must be replaced

Out Of Lamp Usage Time wer Off Automatically To Protect Your Projecto Change Lamp And Reset The Lamp Timer

### Replacing the lamp

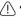

- To reduce the risk of electrical shock, always turn the projector off and disconnect the power cord before changing the lamp.
  - To reduce the risk of severe burns, allow the projector to cool for at least 45 minutes before replacing the lamp.
  - To reduce the risk of injuries to fingers and damage to internal components, use caution when removing lamp glass that has shattered into sharp pieces.
  - To reduce the risk of injuries to fingers and/or compromising image quality by touching the lens, do not touch the empty lamp compartment when the lamp is removed.
  - This lamp contains mercury. Consult your local hazardous waste regulations to dispose
    of this lamp in a proper manner.
  - Turn the power off and disconnect the projector from the wall socket. If the lamp is hot, avoid burns by waiting for approximately 45 minutes until the lamp has cooled.
  - Protect the projector's surface by clearing a flat open area on your desk and placing a soft item on the desk for padding.
  - 3. Turn the projector over. Then loosen the screws on the lamp cover.

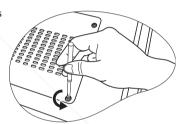

4. Remove the lamp cover.

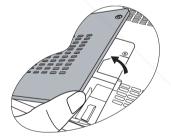

5. Disconnect the lamp connector from the projector.

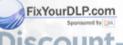

THE TRUSTED SOURCE FOR PROJECTOR LAYES AND ACCESSORIES

Loosen the screw fixing the lamp to the projector. If the screw is not loosened completely, the lamp cannot be removed.

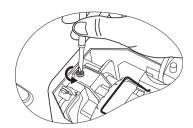

- Lift the handle so that it stands up. Use the handle to slowly pull the lamp out of the projector.
- Pulling it too quickly may cause the lamp to break and scatter broken glass in the projector.
  - Do not place the lamp in locations where water might splash on it, children can reach it, or near flammable materials.
  - Do not insert your hands into the projector after the lamp is removed. If you touch the optical components inside, it could cause color unevenness and distortion of the projected images.
  - Insert a new lamp. Ensure the handle is fully laid flat and locked in place. Reinsert and tighten the screw firmly.
- Loose screw may cause a bad connection, which could result in malfunction.
  - · Do not over tighten the screw.

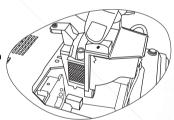

- 9. Connect the lamp connector to the projector.
- 10. Reinstall the lamp cover and tighten the screws.
- 11. Restart the projector.
- Do not turn the power on with the lamp cover removed.
  - 12. Resetting the lamp counter
- Do not reset if the lamp is not replaced as this could cause damage.

**XYOURDLP.com** Press and hold the ▲ **EXIT** button on the projector for 5 seconds to display the total used lamp time.

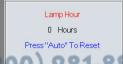

i. Press AUTO on the projector or remote control SAND ...
to reset the lamp hour to "0".

iii. Wait about 5 seconds to let the OSD disappear.

## Temperature information

When the Temperature warning light is on, it is warning you of the following possible problems.

- The internal temperature is too high.
- 2. The fans are not working.

Turn the projector off and contact qualified service personnel for further help. For more detailed information, please refer to "Indicators" on page 42.

#### **Indicators**

#### Illustration

| • | Blank - : Light OFF | • | O: Orange light        |
|---|---------------------|---|------------------------|
| • | : Light flashing    | • | <b>R</b> : Red light   |
|   | : Light ON          | • | <b>G</b> : Green light |

| Light            |      |      | Status & Description                                                                                                    |  |  |
|------------------|------|------|----------------------------------------------------------------------------------------------------|--|--|
| Power            | Temp | Lamp |                                                                                                    |  |  |
| Power events     |      |      |                                                                                                    |  |  |
| 0                | -    | -    | Stand-by mode.                                                                                                    |  |  |
| G                | -    | -/   | The <b>Power indicator light</b> is flashing during powering up.                                                                                                    |  |  |
| G                | -/   | -    | The projector is under normal operation.                                                                                                    |  |  |
| 0                | -    | -    | <ol> <li>The projector needs 90 seconds to cool down as it was abnormally shut down without the normal cooling down process. Or</li> <li>The projector needs to cool for 90 seconds after the power is turned off.</li> </ol> |  |  |
| r <b>D19</b> .co | m    | -    | The projector has shutdown automatically. If you try to re-start the projector, it will shutdown again. Please contact your dealer for assistance.                                                                            |  |  |

| Light  |        |      | Status & Description                                                                                                    |  |
|--------|--------|------|----------------------------------------------------------------------------------------------------|--|
| Power  | Temp   | Lamp |                                                                                                    |  |
| Lamp e | events |      |                                                                                                    |  |
| 0      | -      | R    | The projector has shutdown automatically. If you try to re-start the projector, it will shutdown again. Please contact your dealer for assistance. |  |
| -      | -      | R    | <ol> <li>The projector needs 90 seconds to cool down. Or</li> <li>Please contact your dealer for assistance.</li> </ol>                            |  |

| Therma | Thermal events |   |                                                                                                    |  |  |
|--------|----------------|---|----------------------------------------------------------------------------------------------------|--|--|
| -      | R              | - |                                                                                                    |  |  |
| -      | R              | R |                                                                                                    |  |  |
| -      | R              | G |                                                                                                    |  |  |
| R      | R              | R | The projector has shutdown automatically. If you try to re-start the projector, it will shutdown again. Please contact your dealer for assistance. |  |  |
| G      | R              | R |                                                                                                    |  |  |
| 0      | R              | R |                                                                                                    |  |  |
| -      | G              | R |                                                                                                    |  |  |

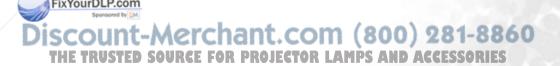

## Troubleshooting

#### ? THE PROJECTOR DOES NOT TURN ON.

| Cause                                                                 | Remedy                                                                                                    |
|-----------------------------------------------------------------------|----------------------------------------------------------------------------------------------------|
| There is no power from the power cable.                               | Plug the power cord into the AC inlet on the projector, and plug the power cord into the power outlet. If the power outlet has a switch, make sure that it is switched on. |
| Attempting to turn the projector on again during the cooling process. | Wait until the cooling down process has completed.                                                                                                    |

#### ? NO PICTURE

| Cause                                                                | Remedy                                                                                  |
|----------------------------------------------------------------------|-----------------------------------------------------------------------------------------|
| The video source is not turned on or connected correctly.            | Turn the video source on and check that the signal cable is connected correctly.        |
| The projector is not correctly connected to the input source device. | Check the connection.                                                                   |
| The input signal has not been correctly selected.                    | Select the correct input signal with the SOURCE key on the projector or remote control. |
| The lens cover is not open.                                          | Slide open the lens cover.                                                              |

#### ? BLURRED IMAGE

| Cause                                                  | Remedy                                                                                         |
|--------------------------------------------------------|------------------------------------------------------------------------------------------------|
| The projection lens is not correctly                   | Adjust the focus of the lens using the focus                                                   |
| focused.                                               | ring.                                                                                          |
| The projector and the screen are not aligned properly. | Adjust the projection angle and direction as well as the height of the projector if necessary. |
| The lens cover is not open.                            | Slide open the lens cover.                                                                     |

#### ? REMOTE CONTROL DOES NOT WORK

| Cause                                                              | Remedy                                              |
|--------------------------------------------------------------------|-----------------------------------------------------|
| The battery is out of power.                                       | Replace the battery with a new one.                 |
| There is an obstacle between the remote control and the projector. | Remove the obstacle.                                |
| Yoware too far away from the projector                             | Stand within 6 meters (19.5 feet) of the projector. |

## Specifications

## Projector specifications

All specifications are subject to change without notice.

#### General

Product name Digital Projector

Model name CP220c

**Optical** 

Resolution 1024 x 768 XGA Display system 1-CHIP DMD

Lens F/Number F=2.5 to 2.74, f=22 to 25.5 mm

Lamp 220W lamp

**Electrical** 

Power supply AC100–240V, 1.5A–3.2A, 50/60 Hz (Automatic)

Power consumption 312W (Max)

Mechanical

Dimensions 248 mm (W) x 78.5 mm (H) x 199 mm (D)

Weight 3.9 lbs (1.8 Kg)

Input terminal

Computer input

RGB input D-Sub 15-pin (female) x 1

Video signal input

S-VIDEO Mini DIN 4-pin port x 1

VIDEO RCA jack x 1

HDTV signal input D-Sub <--> Component RCA jack x 3, through RGB input

Audio signal input

Audio in Mini jack stereo port

Output

RGB output D-Sub 15-pin (female) x 1

USB mouse connector A/B series x 1

Speaker (mixed mono) 1 watt x 1

**Environmental Requirements** 

FixYourD Operating temperature 0°C ~ 40°C at sea level

Operating relative humidity 10% ~ 90% (without condensation)

Operating altitude

• 0–3000 feet at 0°C–40°C

• 3000–6000 feet at 0°C–30°C

THE TRUSTED SOURCE FOR PROMOTION feet at 0°C-23°CD ACCESSORIES

## Timing chart

## Supported timing for PC input

| Resolution        | Horizontal<br>Frequency<br>(kHz) | Vertical<br>Frequency<br>(Hz) | Pixel<br>Frequency<br>(MHz) | Mode                |
|-------------------|----------------------------------|-------------------------------|-----------------------------|---------------------|
| 640 <b>x</b> 400  | 31.47                            | 70.089                        | 25.176                      | 640 <b>x</b> 400_70 |
|                   | 31.469                           | 59.940                        | 25.175                      | VGA_60              |
| 640 x 480         | 37.861                           | 72.809                        | 31.500                      | VGA_72              |
| 040 X 400         | 37.500                           | 75.000                        | 31.500                      | VGA_75              |
|                   | 43.269                           | 85.008                        | 36.000                      | VGA_85              |
|                   | 37.879                           | 60.317                        | 40.000                      | SVGA_60             |
| 800 x 600         | 48.077                           | 72.188                        | 50.000                      | SVGA_72             |
| 800 X 800         | 46.875                           | 75.000                        | 49.500                      | SVGA_75             |
|                   | 53.674                           | 85.061                        | 56.250                      | SVGA_85             |
|                   | 48.363                           | 60.004                        | 65.000                      | XGA_60              |
| 1024 <b>x</b> 768 | 56.476                           | 70.069                        | 75.000                      | XGA_70              |
|                   | 60.023                           | 75.029                        | 78.750                      | XGA_75              |
|                   | 68.667                           | 84.997                        | 94.500                      | XGA_85              |
| 1280 x 800        | 49.702                           | 59.81                         | 83.500                      | WXGA_60             |
| 1280 x 1024       | 63.981                           | 60.020                        | 108.000                     | SXGA_60             |

## Supported timing for Component-YPbPr input

| Signal Format     | Horizontal<br>Frequency (kHz) | Vertical Frequency (Hz) |
|-------------------|-------------------------------|-------------------------|
| 480i(525i)@60Hz   | 15.73                         | 59.94                   |
| 480p(525p)@60Hz   | 31.47                         | 59.94                   |
| 576i(625i)@50Hz   | 15.63                         | 50.00                   |
| 576p(625p)@50Hz   | 31.25                         | 50.00                   |
| 720p(750p)@60Hz   | 45.00                         | 60.00                   |
| 720p(750p)@50Hz   | 37.50                         | 50.00                   |
| 1080i(1125i)@60Hz | 33.75                         | 60.00                   |
| 1080i(1125i)@50Hz | 28.13                         | 50.00                   |

## Supported timing for Video and S-Video inputs

| ix | Video mode<br>YourDLP.com | Horizontal<br>Frequency<br>(kHz) | Vertical<br>Frequency<br>(Hz) | carrier Frequency (MHz) |    |
|----|---------------------------|----------------------------------|-------------------------------|-------------------------|----|
|    | NTSC                      | 15.73                            | 60                            | 3.58                    |    |
| 31 | PAL                       | 15.63                            | 50                            | 4.43                    | 60 |
| -  | SECAM                     | 15.63                            | 50                            | 4.25 or 4.41            |    |
| ü  | E TKUPAL-M SUU            | KGE FU5.73 KUJE                  | STOK LOOMPS AT                | DACG.58SUKIEN           | 6  |
|    | PAL-N                     | 15.63                            | 50                            | 3.58                    |    |
|    | PAL-60                    | 15.73                            | 60                            | 4.43                    |    |
|    | NTSC4.43                  | 15.73                            | 60                            | 4.43                    |    |

## Dimensions

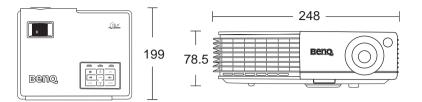

Unit: mm

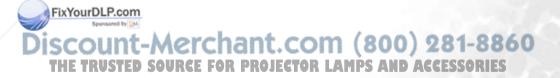

## Warranty

## **Limited Warranty**

BenQ warrants this product against any defects in material and workmanship, under normal usage and storage.

Proof of purchase date will be required with any warranty claim. In the event this product is found to be defective within the warranty period, BenQ's only obligation and your exclusive remedy shall be replacement of any defective parts (labor included). To obtain warranty service, immediately notify the dealer from which you purchased the product of any defects.

Important: The above warranty shall be void if the customer fails to operate the product in accordance with BenQ's written instructions, especially the ambient humidity must be inbetween 10% and 90%, temperature in-between 0°C and 40°C, altitude lower than 10000 feet, and avoiding to operate the projector in a dusty environment. This warranty gives you specific legal rights, and you may have other rights which vary from country to country.

For other information, please visit support.BenQ.com.

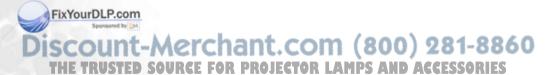

## **(1)** Regulation Statements

#### FCC statement

**CLASS B:** This equipment generates, uses and can radiate radio frequency energy and, if not installed and used in accordance with the instructions, may cause harmful interference to radio communications. However, there is no guarantee that interference will not occur in a particular installation. If this equipment does cause harmful interference to radio or television reception, which can be determined by turning the equipment off and on, the user is encouraged to try to correct the interference by one or more of the following measures:

- Reorient or relocate the receiving antenna.
- Increase the distance between the equipment and receiver.
- Connect the equipment into an outlet on a circuit different from that to which the receiver is connected.
- Consult the dealer or an experienced radio/TV technician for help.

#### **EEC** statement

This machine was tested against the 89/336/EEC (European Economic Community) for EMC (Electronic Magnetic Compatibility) and fulfills these requirements.

#### MIC statement

#### B class equipment (Household purpose info/telecommunications equipment)

As this equipment has undergone EMC registration for household purpose, this product can be used in any area including residential area.

#### WEEE directive

Disposal of Waste Electrical and Electronic Equipment by users in private households in the European Union.

This symbol on the product or on the packaging indicates that this can not be disposed of as household waste. You must dispose of your waste equipment by handling it over to the applicable take-back scheme for the recycling of electrical and electronic equipment. For more information about recycling of this equipment, please contact your city office, the shop where you purchased the equipment or your household waste disposal service. The recycling of materials will help to conserve natural resources and ensure that it is recycled in a manner that protects human health and environment.

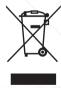

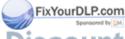

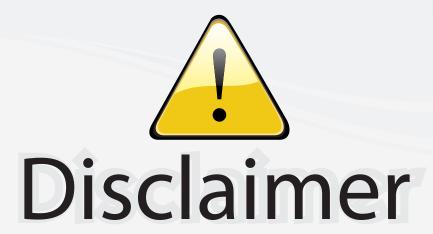

This user manual is provided as a free service by FixYourDLP.com. FixYourDLP is in no way responsible for the content of this manual, nor do we guarantee its accuracy. FixYourDLP does not make any claim of copyright and all copyrights remain the property of their respective owners.

#### About FixYourDLP.com

FixYourDLP.com (http://www.fixyourdlp.com) is the World's #1 resource for media product news, reviews, do-it-yourself guides, and manuals.

Informational Blog: http://www.fixyourdlp.com Video Guides: http://www.fixyourdlp.com/guides User Forums: http://www.fixyourdlp.com/forum

FixYourDLP's Fight Against Counterfeit Lamps: http://www.fixyourdlp.com/counterfeits

# Sponsors:

RecycleYourLamp.org – Free lamp recycling services for used lamps: http://www.recycleyourlamp.org

Lamp Research - The trusted 3rd party lamp research company: http://www.lampresearch.com

Discount-Merchant.com – The worlds largest lamp distributor: http://www.discount-merchant.com

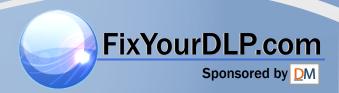